**Student Notes:** 

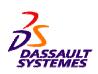

**CATIA V5 Training** Foils

# **Shape Sculptor**

Version 5 Release 19 January 2009

EDU\_CAT\_EN\_DSS\_FF\_V5R19

Student Notes:

### **About this course**

### **Objectives of the course**

Upon completion of this course you will learn

- How to use the Shape Sculptor application
- How to import, analyze, enhance meshes
- How to modify them by adding details or deforming shapes

### **Targeted audience**

**Style designers, Modelers** 

### **Prerequisites**

Students attending this course should have knowledge of CATIA V5 Fundamentals

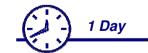

Student Notes:

# **Table of Contents (1/3)**

| • | Inti         | roduction to CATIA Shape Sculptor | 6  |
|---|--------------|-----------------------------------|----|
|   | <b>(</b>     | Process overview                  | 7  |
|   | <b>\line</b> | Polygon Modeling                  | 8  |
|   | <b>\line</b> | Accessing the Workbench           | 9  |
|   | <b>*</b>     | The User Interface                | 10 |
|   | •            | Using the Compass                 | 11 |
| • | Ge           | neral Tools                       | 14 |
|   | <b>(</b>     | Import                            | 15 |
|   | <b>*</b>     | Export                            | 17 |
|   | <b>*</b>     | Display options                   | 18 |
|   | •            | Highlight                         | 19 |
|   | •            | Curvature                         | 20 |
| • | Sel          | 21                                |    |
|   | <b>*</b>     | Selection                         | 22 |
|   | <b>*</b>     | Activation                        | 24 |
| • | Cre          | 25                                |    |
|   | <b>(</b>     | Creating Curves                   | 26 |
|   | <b>^</b>     | 3D Curve                          | 27 |
|   |              |                                   |    |

Student Notes:

# **Table of Contents (2/3)**

|   | •                  | Paint Curve                       | 29        |
|---|--------------------|-----------------------------------|-----------|
|   | •                  | Creating Meshes                   | 30        |
|   | •                  | Generate Mesh                     | 31        |
|   | •                  | Tessellate                        | 32        |
|   | <b>*</b>           | Rough Offset                      | 33        |
|   | •                  | Boolean Operations                | 34        |
|   | Mes                | sh Edition                        | <b>35</b> |
|   | <b>(</b>           | Editing Meshes                    | 36        |
|   | <b>*</b>           | Decimate / Refine                 | <b>37</b> |
|   | •                  | Smooth / Brush Smooth             | 38        |
|   | <b>\rightarrow</b> | Delete / Extract / Copy Triangles | <b>39</b> |
|   | <b>•</b>           | Slice / Stitch                    | 40        |
|   | <b>•</b>           | Mesh Intersect                    | 41        |
|   | <b>(a)</b>         | Trim / Split                      | 42        |
| • | Modeling Shapes    |                                   | 43        |
|   | <b>(</b>           | Modeling Shapes                   | 44        |
|   | <b>(</b>           | Control Points                    | 45        |
|   | <b>(</b>           | Project Curves / Extract Curves   | 47        |
|   |                    |                                   |           |

Copyright DASSAULT S

Student Notes:

# **Table of Contents (3/3)**

|  | •                  | Curve Sculpt              | 48         |
|--|--------------------|---------------------------|------------|
|  | •                  | Emboss                    | 49         |
|  | <b>(</b>           | Push/Pull                 | 50         |
|  | <b>(a)</b>         | Surface Sculpt            | <b>5</b> 1 |
|  | <b>*</b>           | Sharp Edge                | 52         |
|  | •                  | Grid Modeling             | 53         |
|  | •                  | Interactive Grid Modeling | 55         |
|  | <b>(</b>           | Mesh Morphing             | 56         |
|  | Terrain Modeling   |                           |            |
|  | <b>*</b>           | Modelling Terrain         | 58         |
|  | <b>*</b>           | Mesh Enrichment           | 59         |
|  | <b>*</b>           | Z Level Mesh              | 60         |
|  | <b>\rightarrow</b> | Z Level Map               | <b>6</b> 1 |
|  | •                  | Multi-sections Slice      | 64         |
|  |                    |                           |            |

aht DASSAULT SYSTEME

Student Notes:

# Introduction to CATIA Shape Sculptor

In this lesson, you will see some general information about :

- Process overview
- Polygon Modeling
- Accessing the Workbench
- The User Interface
- Using the Compass

opvright DASSAULT SYSTEMES

Student Notes:

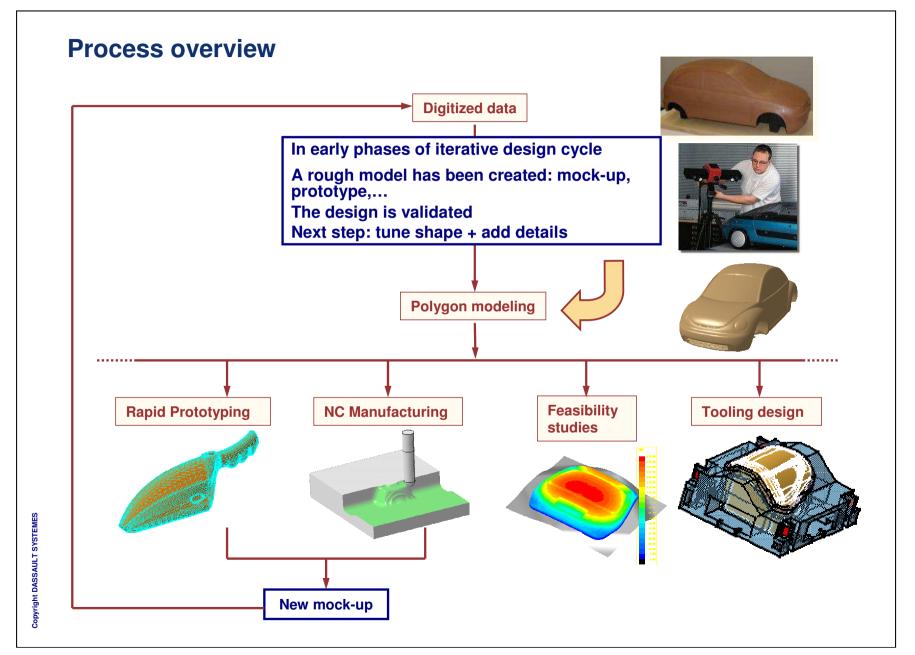

Student Notes:

### **Polygon Modeling**

Polygon modeling = work on a polygon (a mesh) on screen as if working on a physical mockup. Benefits: working on a screen is cheaper and the result is directly usable in CATIA

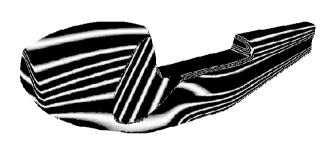

**Analyze shape** 

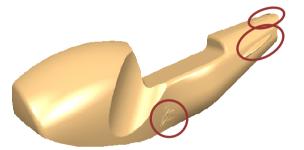

**Add details** 

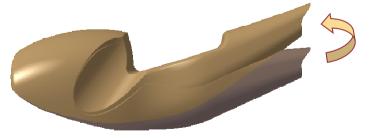

**Modify shape** 

**Student Notes:** 

# **Accessing the Workbench**

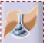

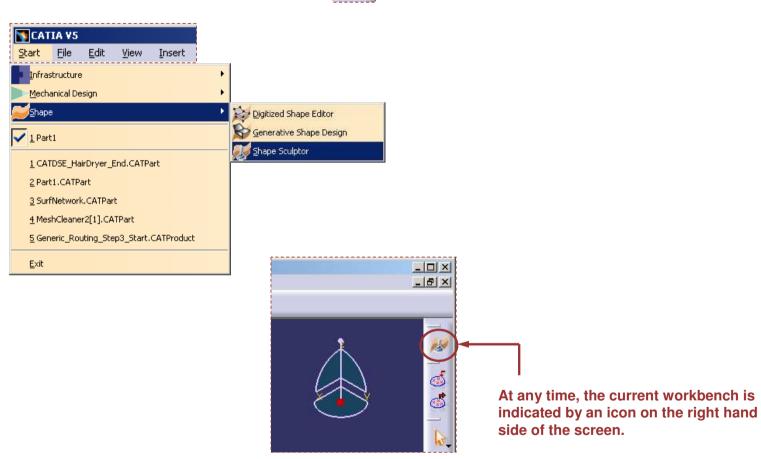

Student Notes:

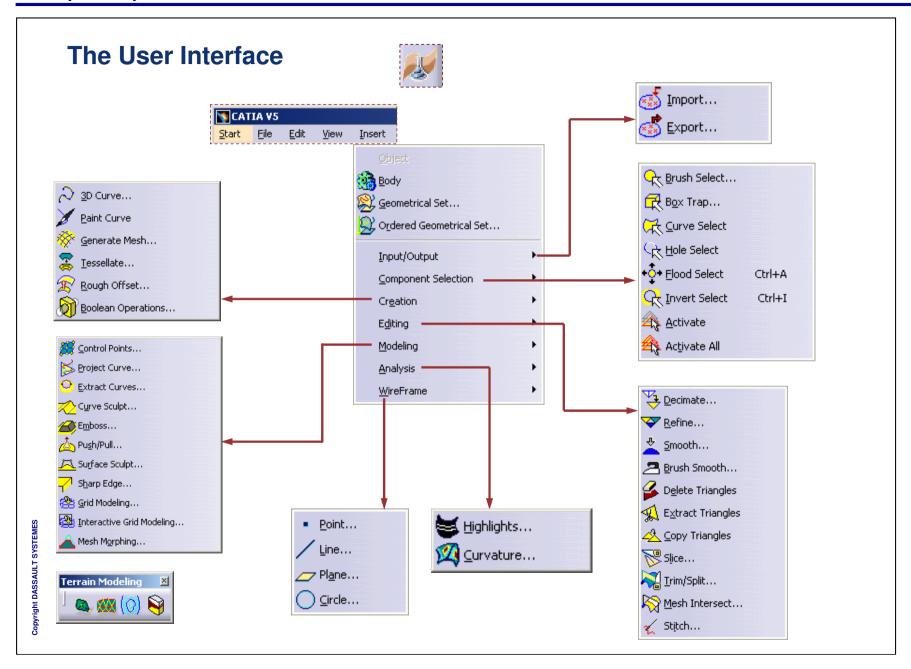

Copyright DASSAULT SYSTEMES

Student Notes:

### Using the Compass (1/3)

The compass is used to:

- Select a plane or direction to perform an action
- Make it a privileged plane
- Apply a transformation to one or several entities.

Hit F5 several times to switch from x0y to y0z then to z0x. The compass also has an associated popup

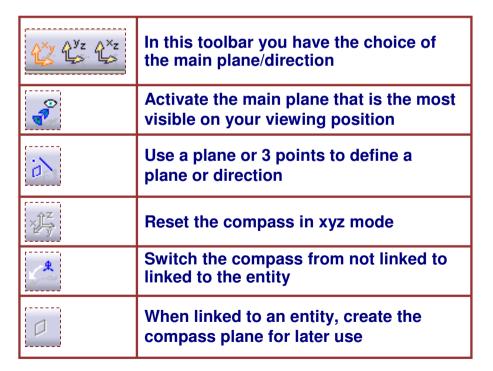

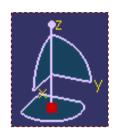

This toolbar helps to swap from one selection to another

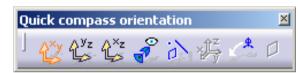

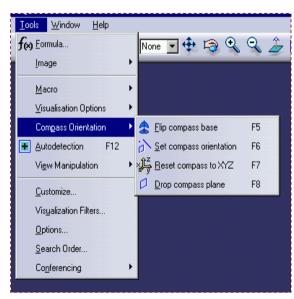

**Student Notes:** 

### Using the Compass (2/3)

Positioning the compass: You may drag and drop your compass to:

- A curve: The plane normal to the curve will be defined.
- A surface: The plane tangent to the surface where you dropped the compass will be defined.

The compass is then switched from x,y,z to a u,v,w trihedron. Then by hitting F5 you will flip from u,v to v,w then w,x plane definition.

Once a plane or direction is selected, you may use its definition in relevant action.

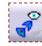

Each time you find the following icon, use it to project control points within the "Control Point" menu

Student Notes:

### Using the Compass (3/3)

#### Display according to a main plane:

- Just click the x, y or z letter to display the corresponding y0z, z0x and x0y view
- Click the same letter again to reverse the view direction
- Pan the display by click+hold on x,y or z axis and moving the mouse
- Rotate the display by click+hold on the arcs of circle and moving the mouse

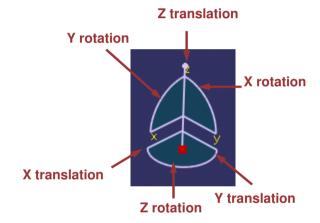

#### Apply a transformation to one or several entities:

- Link the compass to an entity and then use the axes/rotation circles from the compass, the entity will physically move in your model
- You can also manipulate several entities: first position your compass on an entity, then multi-select the entities to be moved and act on the compass
- To reset the compass drag and drop it on the absolute xyz axis (lower right of the screen)

Student Notes:

# **General Tools**

In this lesson, you will learn about:

- **■** Import
- Export
- Display options
- Highlight
- Curvature

DASSAIII T SYSTEMES

**Student Notes:** 

### **Import (1/2)**

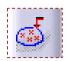

- You can read any mesh available in STL format (text or binary)
- STL format was originally designed for rapid prototyping by stereolithography but it has become a common exchange format for triangular meshes
- The Import command of Shape Sculptor is the same as in DSE but limited to STL meshes
- Meshes can be imported from a file stored in an ENOVIA or a SMARTEAM base

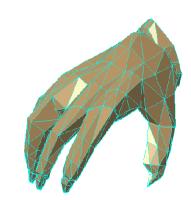

 If you recall several meshes you may choose to group them into a single mesh  Get information in the statistics window (number of points, mesh dimensions...)

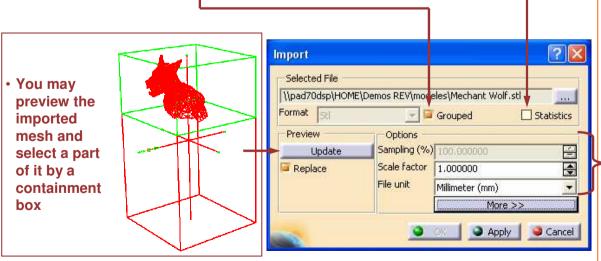

- Sampling: not available for the import of meshes.
- Scale Factor: the scan operation is very often performed on a scaled model, you may want to work on real size model, apply the given scale factor
- File Unit: your CATIA
  session is set up for a given
  unit. The file you import
  comes from the outside
  world and may be digitized
  in another unit. Set up the
  proper unit before importing
  the file

Copyright DASSAULT SYSTEMES

Copyright DASSAULT SYSTEMES

15

**Student Notes:** 

### **Import (2/2)**

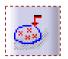

- **▼** The 'More...' button gives access to advanced possibilities
- Warning: you have to click Apply before you can close the dialog box by OK
- If you click Cancel the selected mesh is not imported

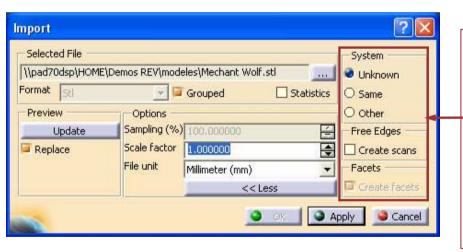

- System applies to the operating system (Unix or Windows NT) used to generate the binary data: select Same if you know you are using the same operating
   system as the one used to generate the binary data, Other for the other way, Unknown if you have no indication.
- Free Edges is used to create or not the scans representing the free edges of a cloud of points.
- Facets: not available in Shape Sculptor environment

**Student Notes:** 

### **Export**

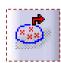

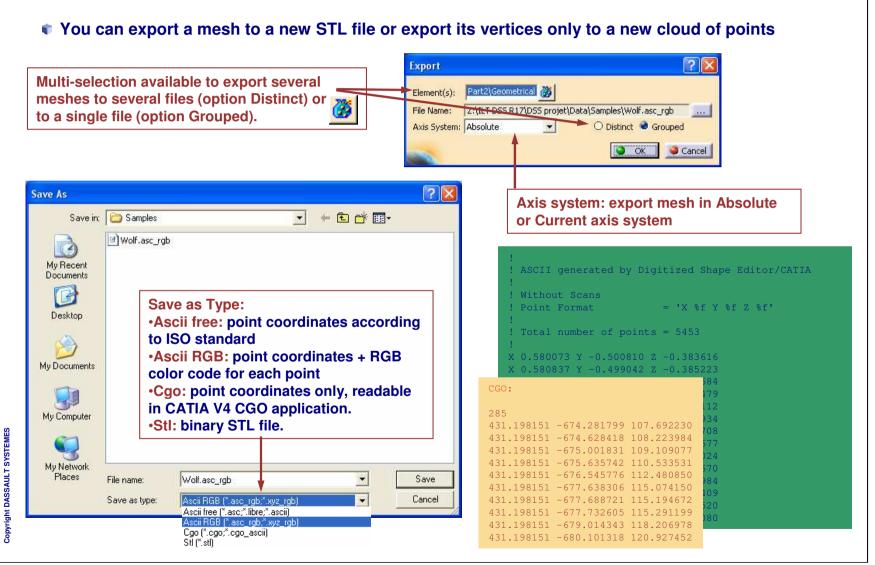

Copyright DASSAULT SYSTEMES

**Student Notes:** 

### **Display options**

- The Cloud Display Options is the same as in DSE but it is limited to the options which apply to meshes.
- The options can be found from the properties of mesh.

For meshes there are 6 options which can be combined:

- Triangles: To display the facet edges
- •Vertex: To display the vertices (nodes) of the mesh
- •Flat: Shaded display of the facets, each facet has a uniform color, it is an exact display
- •Smooth: Shaded display with Gouraud shading, the surface looks smoother than it is
- •Free Edges: To display the mesh boundaries (useful to detect holes)
- •Non-manifold: To display non-manifold edges (edges shared by more than 2 facets)

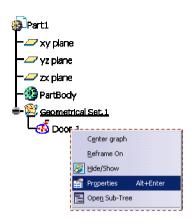

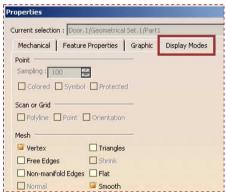

All the colors, the edge line types and the vertex markers can be changed by Edit/Properties.

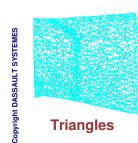

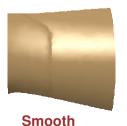

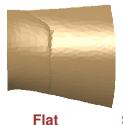

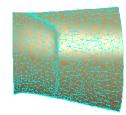

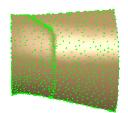

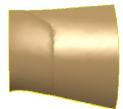

Smooth + Triangles Smooth + Vertex

Smooth + Free Edges

**Student Notes:** 

### **Highlight**

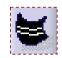

- The Highlight analysis option of FreeStyle is available in Shape Sculptor
- It requires the display mode to be turned to Shading with Material
- A manipulator is displayed and can be used to tune or animate the highlight lines

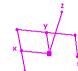

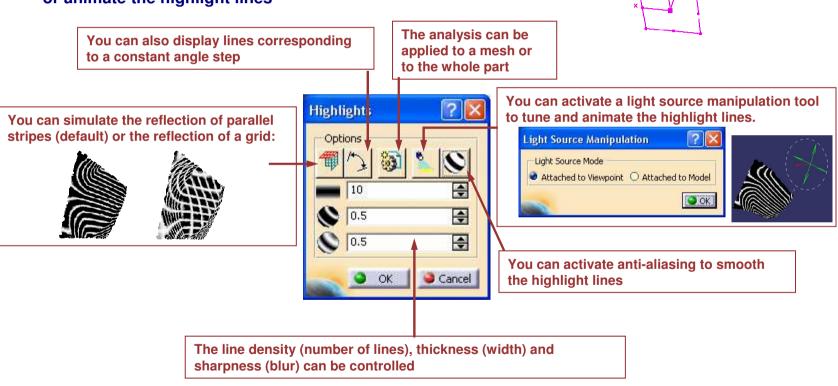

**Student Notes:** 

### **Curvature**

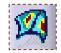

- Shape Sculptor offers a specific curvature display tool
- It computes a smooth distribution of the curvature from the flat facets and shows it according to a color scale.
- The values corresponding to the color threshold can be tuned with sliders.

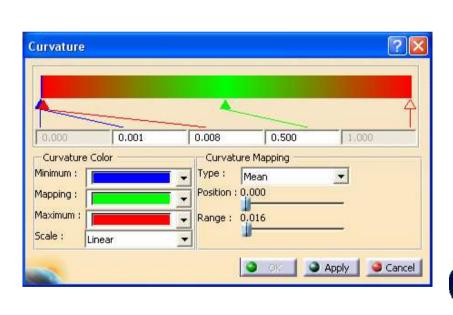

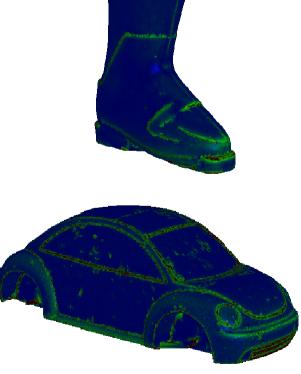

**Student Notes:** 

## **Selection and Activation**

In this lesson you will learn about:

- Selecting vs Activating
- Brush Select
- Box Trap
- Curve Select
- Hole Select
- **■** Flood Select
- Invert Select
- Activate
- Activate All

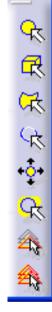

**Student Notes:** 

### Selection (1/2)

Selection is used to choose the area of the mesh on which you want to apply an action.

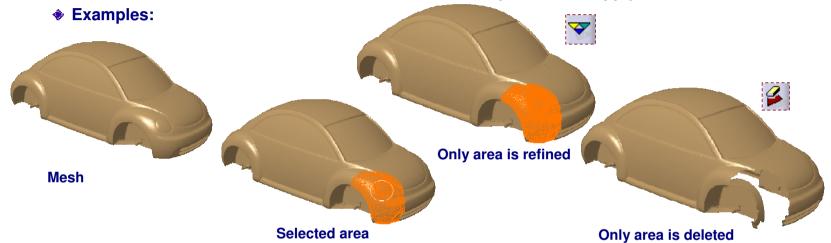

As in Digitized Shape Editor and Quick Surface Reconstruction workbenches you can activate a part of a mesh. Activation is used to extract the part of the mesh on which you want to work, the rest is temporarily hidden and cannot be accessed unless it is reactivated.

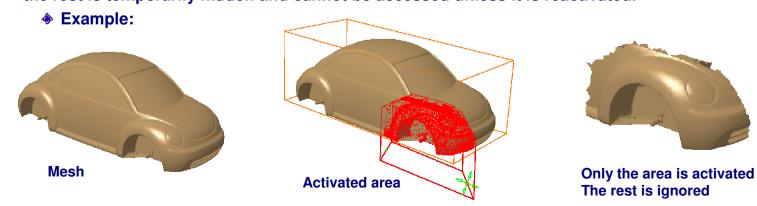

Copyright DASSAULT SYSTEMES

**Student Notes:** 

### Selection (2/2)

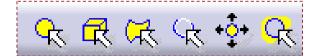

The selection of a mesh area can be done by various methods:

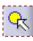

Brush select: the brush is shown as a circle, its radius can be changed, brushed facets are selected and highlighted

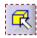

Box trap: the facets included to the 3D trap are selected

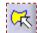

Curve select: the facets located inside a closed set of curves are selected.

The control key must be used for the multi-selection of curves.

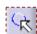

Hole select: the free sides of the mesh are highlighted and can be selected.

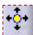

Flood select: a whole continuous domain is selected

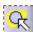

Invert select: selected and non-selected facets are swapped

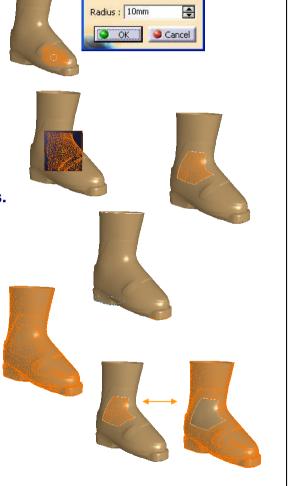

**Brush Select** 

**Student Notes:** 

### **Activation**

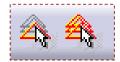

A selected area can be activated

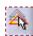

**♦** Activate: The selected elements are kept, the others are made invisible

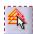

Activate All: The whole mesh is redisplayed

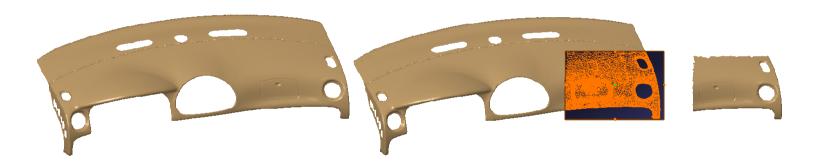

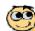

Activation can also be done with the Activate command of Digitized Shape Editor (DSE) or Quick Surface Reconstruction (QSR)

Student Notes:

# Creation

In this lesson, you will learn about:

- Creating Curves
- **■** 3D Curve
- Paint Curve
- Creating Meshes
- Generate Mesh
- Tessellate
- Rough Offset
- Boolean Operations

Copyright DASSAULT SYSTEMES

Student Notes:

### **Creating Curves**

- In Shape Sculptor curves may have various different objectives:
  - Define the limits of an area to select Example: Curve Select
  - Define the shape of a modification Example: Curve Sculpt

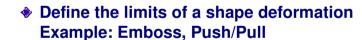

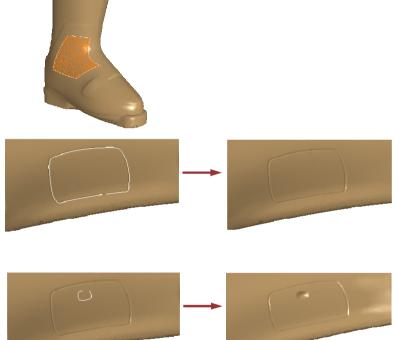

**Student Notes:** 

### **3D Curve (1/2)**

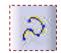

- The same 3D Curve tool as in DSE, QSR or FreeStyle is available in Shape Sculptor
- It can be used to draw curves directly on a mesh
- Warning: only selected points are exactly on the mesh.

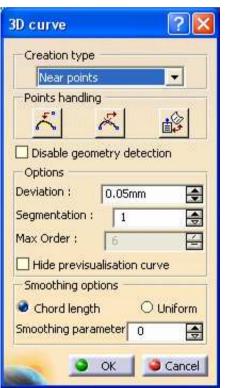

Creation type: 3 options available

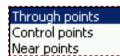

- Points handling: you can add or remove a point, or add or remove a constraint between a point and a support element.
- Disable geometry detection: selected points are taken in the current plane even when an element is selected.
- Options: smoothing parameters available with the option "Near points"
- Smoothing options: also available with option "Near points"

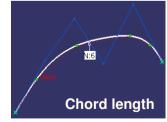

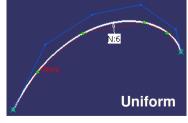

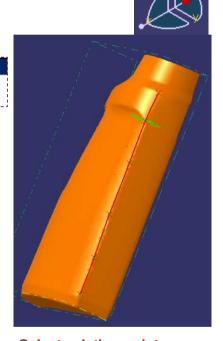

Select existing points on a mesh or on any existing element (curve, point...) or select new points taken in the current privileged plane (defined by the compass)

**Student Notes:** 

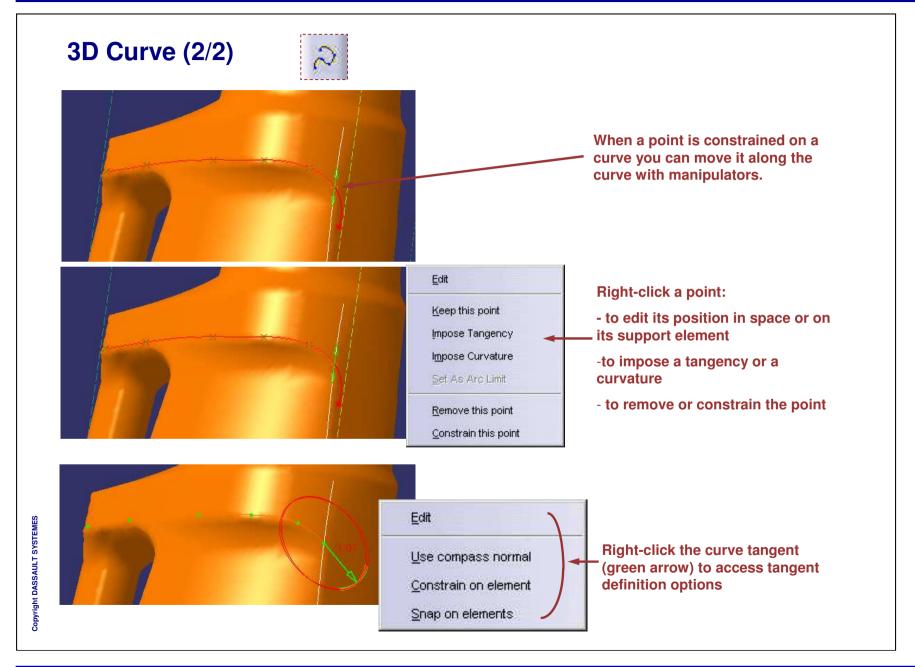

**Student Notes:** 

### **Paint Curve**

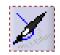

- The Paint Curve command allows to draw a curve on a mesh.
- You have to select the support mesh, then press the left button of the mouse and draw the curve on the mesh.
- You can use CTRL key to create a closed curve.
- You can double-click the last point to exit the command and create the curve (or use the OK button of the dialog box).
- The command opens a specific toolbar:

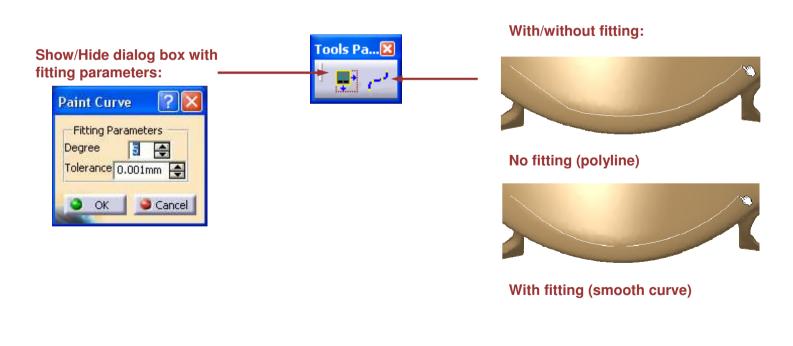

Student Notes:

### **Creating Meshes**

- The mesh is the main object manipulated in Shape Sculptor
- You may import a mesh, but you may also create additional meshes
  - To repair an existing mesh: fill a hole, replace a part of it,...

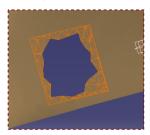

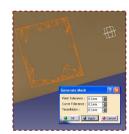

To convert a surface to a mesh and edit it with Shape Sculptor tools,

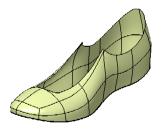

To create an offset mesh

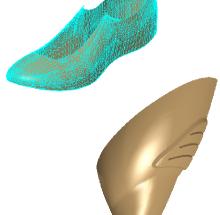

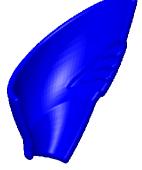

**Student Notes:** 

#### **Generate Mesh**

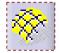

- Generate Mesh can be used to tessellate points of an existing mesh
- It is mainly used to correct defects, for example fill holes
- The area to re-mesh has to be selected
- A temporary surface is computed over the selected points, then it is tessellated to create a mesh
- The created mesh is larger than the selected area, it has to be trimmed afterwards if needed

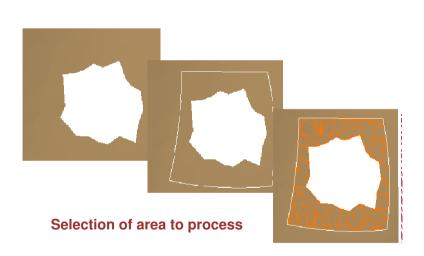

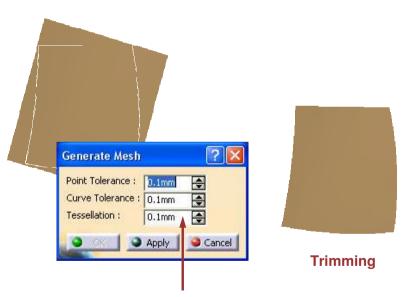

Point and Curve tolerances: used for the computation of the temporary surface

Tessellation: used for the computation of the mesh from the surface

**Student Notes:** 

### **Tessellate**

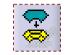

- You can convert surfaces to meshes according to a given tolerance
- This can be useful to switch from conceptual design to polygon modelling

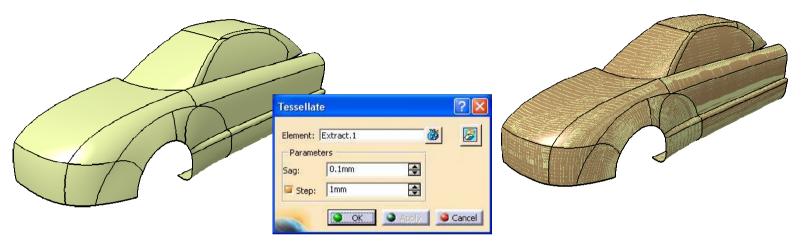

Sag: maximum distance between mesh and support surface

**Step:** maximum edge length, to avoid long and thin triangles in flat areas

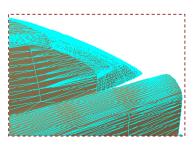

no edge length

edge length = 10mm

Student Notes:

### **Rough Offset**

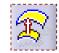

- Rough Offset handles large offset values leading to drastic shape changes
- You may offset the mesh on one or both sides

Granularity:

Direction

Apply

Cancel

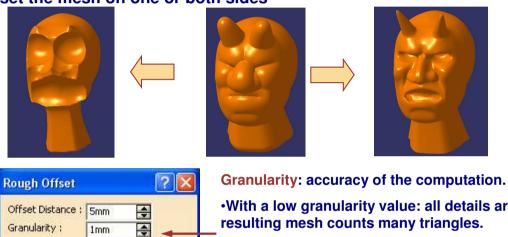

- •With a low granularity value: all details are taken into account, the resulting mesh counts many triangles.
- •With a large value: the result is rough, some details may be lost.

A white arrow indicates the side for a positive offset value.

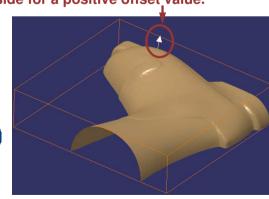

**Student Notes:** 

### **Boolean Operations**

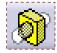

- You can perform Boolean operations on two meshes.
- The meshes must be manifold and the intersection of the meshes must result in one or several closed contours.

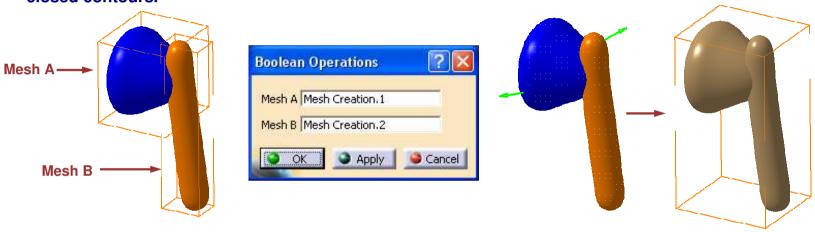

Once you select the meshes, you can see two arrows. Each arrow shows the side of the other mesh that will be kept. The color of the arrow shows the orientation.

**Green: Outside orientation** 

**Red:** Inside orientation

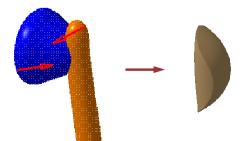

You can define the operations between meshes by changing the arrow directions.

Student Notes:

# **Mesh Edition**

In this lesson, you will learn about:

- Editing Meshes
- Decimate / Refine
- Smooth / Brush Smooth
- Delete / Extract / Copy Triangles
- Slice / Stitch
- Mesh Intersect
- Trim / Split

povright DASSAULT SYSTEMES

Student Notes:

### **Editing Meshes**

- Shape Sculptor offers a variety of tools for mesh edition
- These tools have different objectives:
  - Add or remove triangles

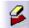

**Delete Triangles** 

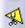

**Extract Triangles** 

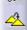

**Copy Triangles** 

Optimize the data size, i.e. optimize the number of triangles

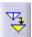

**Decimate** 

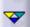

Refine

Improve mesh quality

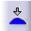

Smooth

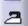

**Brush Smooth** 

Edit mesh using external elements

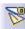

Slice

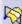

**Mesh Intersect** 

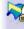

Trim/Split

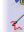

Stitch

Student Notes:

### **Decimate / Refine**

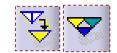

Decimate can be used to reduce the number of triangles in a mesh or in an area of a mesh

(if it has been selected)

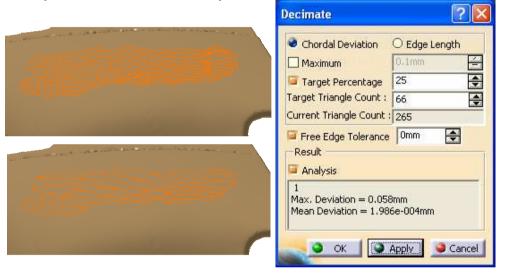

You may choose between 2 modes: Chordal Deviation preserves the shape of the model while Edge Length gives a more uniform distribution of the vertices.

You can choose the objective of the decimation to be a Maximum edge length or simply a Percentage of the number of triangles.

You can activate the Free edge tolerance option to preserve the shape of the free edges (useful to maintain continuity with surrounding elements).

The Analysis option gives a feedback on the actual deviation between the original and the decimated mesh.

On the contrary you can Refine a mesh or an area of a mesh to increase the number of triangles

The elements to refine must have been selected first.

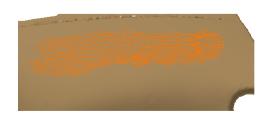

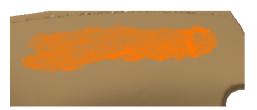

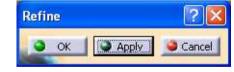

When you click Apply each selected triangle is divided into 2 new triangles

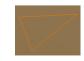

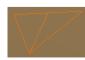

Student Notes:

### Smooth / Brush Smooth

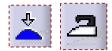

- Smooth can be used to correct shape defects on a mesh
- Smoothing is done step by step until a correct result is reached
- Warning: the mesh is actually modified, some points are moved

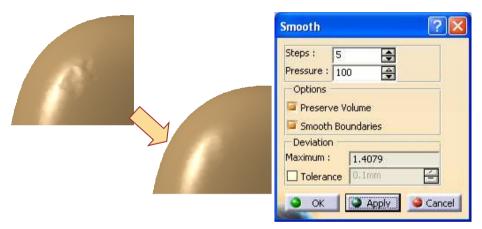

Steps and Pressure: can be increased to accelerate the smoothing process Preserve volume: use a smoothing method which avoids moving all points to the same side of the surface Smooth boundaries: keep the shape of the free edges of the mesh Deviation: information of the applied

deformation

Tolerance: maximum accepted deviation for each click on the Apply button.

Brush smooth does the same in real time on triangles selected by brush

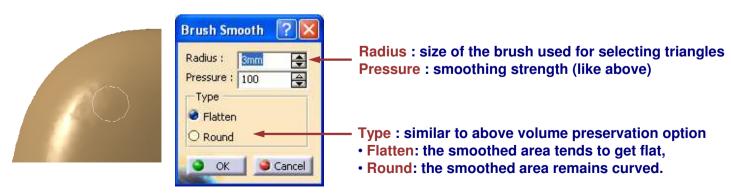

Student Notes:

## **Delete / Extract / Copy Triangles**

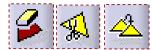

Selected triangles can be Deleted, Extracted or Copied:

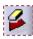

Delete: the selected triangles are deleted, leaving a hole in the mesh

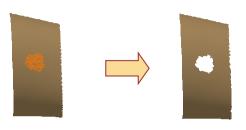

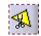

Extract : the triangles are deleted from the mesh but created as a new mesh

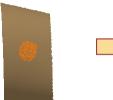

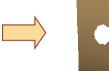

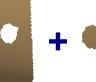

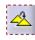

Copy: the selected triangles are created as a new mesh but they are not deleted from the mesh

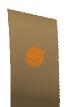

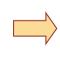

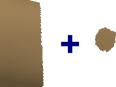

Student Notes:

### Slice / Stitch

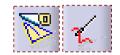

- Slice : create new free edges along curves or scans
- The mesh is divided into cells

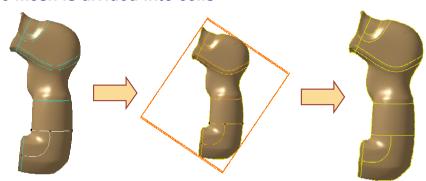

A cell can be selected by Flood Select to be activated, refined, ...

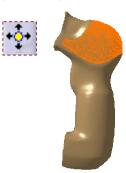

- On the contrary Stitch can be used to merge meshes
- You have to select the common free edges
- You can specify a tolerance between the edges if they do not superimpose exactly.

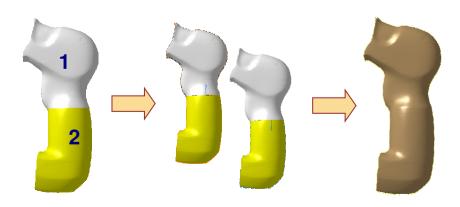

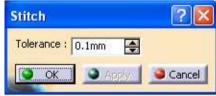

If the distance between the selected edges is greater than the tolerance the edges are not merged

Student Notes:

## **Mesh Intersect**

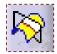

- You can create the intersection between a mesh and a plane, a surface or another mesh
- The intersection is created as a smoothed curve or can be used to slice the mesh

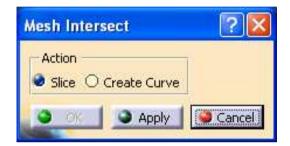

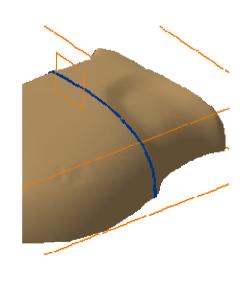

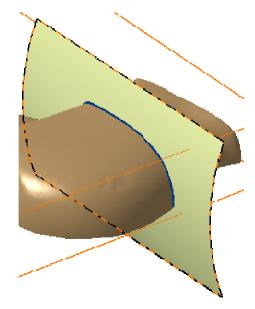

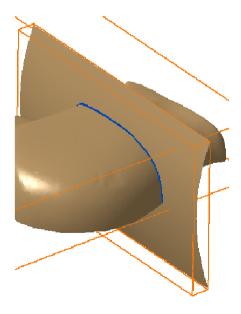

**Student Notes:** 

### **Trim / Split**

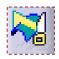

- You can cut a mesh by scans, curves, planes, surfaces or other meshes
- **■** The selected cutting elements must define non-ambiguous areas of the mesh, otherwise you get an error message

Projection specifies the direction to project the cutting curves or scans to the mesh

Preview shows the intersections between the selected mesh and cutting elements

Trim: the mesh is divided into sub-meshes and only selected areas are kept

Split: the mesh is divided and all sub-meshes are kept.

In all cases sub-meshes can be grouped into a single mesh or created as distinct meshes.

Keep initial: when active the input mesh is kept and made invisible.

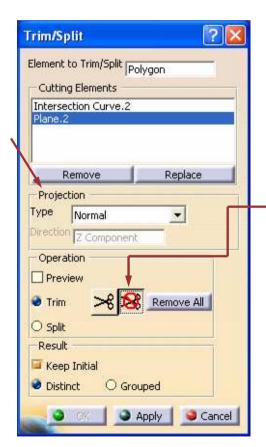

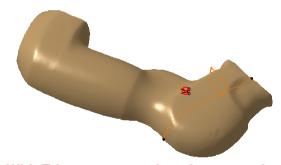

With Trim: you can select the area to keep or the area to remove by selecting the corresponding icon and clicking on the mesh

Remove All removes all the icons.

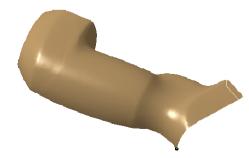

Student Notes:

# **Modeling Shapes**

In this lesson, you will learn about:

- Modeling Shapes
- Control Points
- **□** Project Curves / Extract Curves
- Curve Sculpt
- Emboss
- Push/Pull
- Surface Sculpt
- Sharp Edge
- Grid Modeling
- Interactive Grid Modeling
- Mesh Morphing

Student Notes:

## **Modeling Shapes**

- After editing the mesh you can use it as a support for modelling
- In Shape Sculptor modeling means:
  - Add details
  - Or Modify the shape globally
- In addition you may access the modeling tool of FreeStyle to modify curves and surfaces by their control points

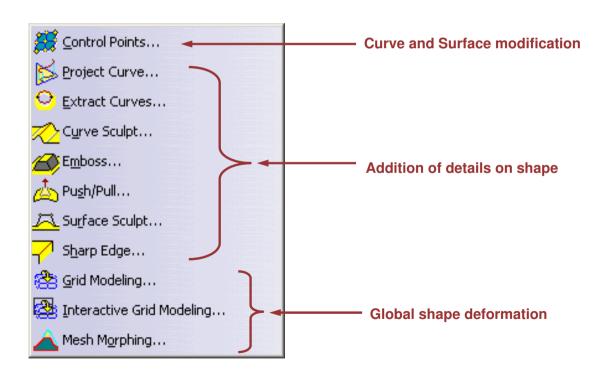

**Student Notes:** 

### **Control Points (1/2)**

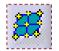

### Control Points are used to modify the shape of a surface

- Select the control points that are free to move (the others remain fixed)
- Choose a direction for moving the control points that you drag
- If several control points are free to move, define a deformation distribution law

### Choose the possible directions with the icons of the dialog box as follows:

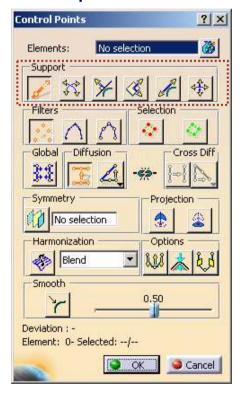

| <b>5</b>                 | Perpendicular to the privileged plane                                                                                                    |
|--------------------------|----------------------------------------------------------------------------------------------------|
| \$\frac{4}{4}\frac{4}{4} | Along directions defined by the segments connecting the control point                                                                                   |
| ×                        | Parallel to the normal direction of the curve at the considered point                                                                                   |
| K,                       | In the privileged plane (change the privileged plane if necessary)                                                                                      |
| £,                       | Parallel to the tangent direction of the curve at the considered point                                                                                  |
| ⇒Î.>                     | In a local plane automatically detected by the system to preserve tangency directions (for example to allow the surface to be tangent to its symmetric) |

**Student Notes:** 

### **Control Points (2/2)**

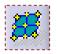

### Define a deformation distribution law with the icons of the dialog box as follows:

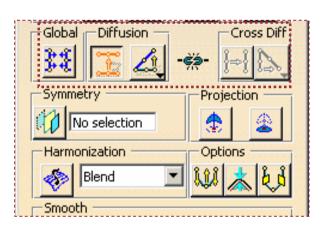

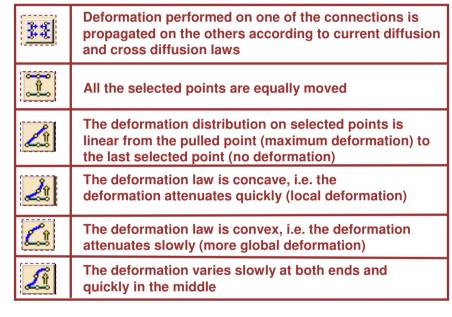

The possible directions are shown by green arrows when you bring your pointer close to a control point or a line.

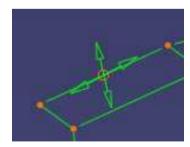

When you select and drag an arrow, the control point (or the line) becomes the dragged point (or line) and is moved in the direction of the arrow. The other selected points are moved according to the chosen deformation law.

A GSD point can be created by rightclicking on a control point and selecting "Keep this point".

**Student Notes:** 

## **Project Curves / Extract Curves**

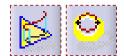

- You can project curves to meshes
- The projection direction can be defined:
  - With the compass
  - Or as being the view direction
  - Or as being the normal to the mesh
- You can create free sides as curves
- The curves can be interpolated or fitted depending on the option chosen in the tool palette
- Cutting points can be added by moving the square handle along the free side

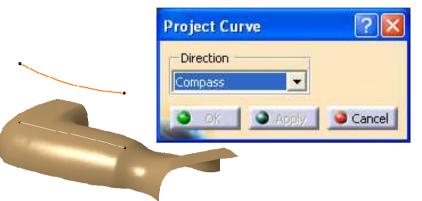

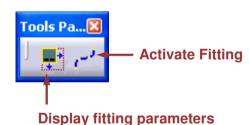

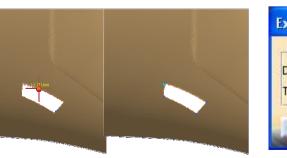

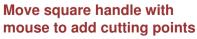

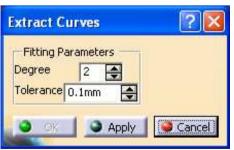

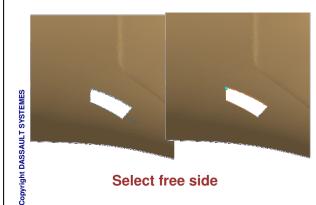

Copyright DASSAULT SYSTEMES

Student Notes:

### **Curve Sculpt**

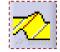

- You can use a curve lying on a mesh to locally deform a mesh and create a groove or slot.
- The depth and width of the groove can be dynamically controlled

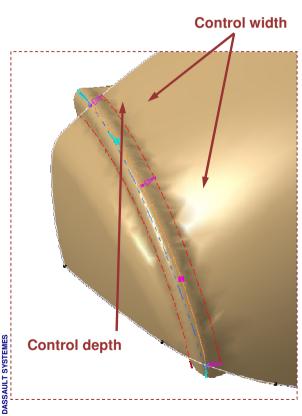

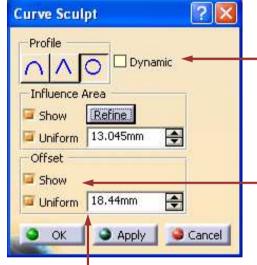

Offset corresponds to the depth.

**Show:** display the handle to control width (cyan)

Uniform: the width can be constant or defined by several width values. If option is deactivated you have to use handles to add and set depth values. Profile defines the shape of the groove

**Dynamic:** activate dynamic display of the result whenever you change a parameter.

Influence area corresponds to width.

Show: display the handle to control width (magenta).

Refine: to add facets and improve local mesh quality.

Uniform: the width can be constant or defined by several width values. If option is deactivated you have to use handles to add and set width values.

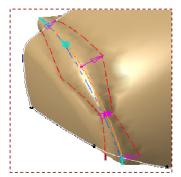

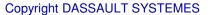

**Student Notes:** 

### **Emboss**

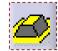

- Emboss can be used to create a boss or pocket
- The user interface is similar to the previous one
- The direction needs to be specified

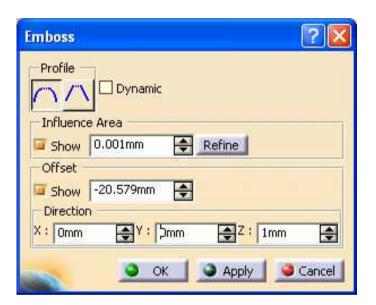

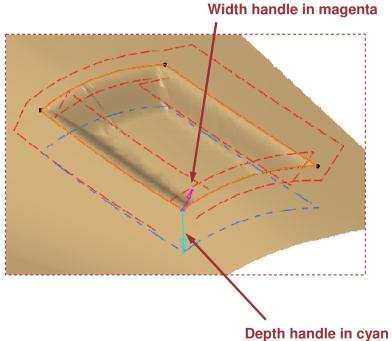

**Student Notes:** 

### Push/Pull

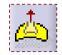

- You can deform a mesh by pulling one of its vertices in a given direction
- The deformation area is limited by a limit contour
- The user interface is again the same as before (cyan handle for depth or height, magenta handle for width)

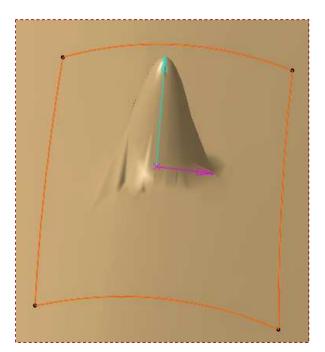

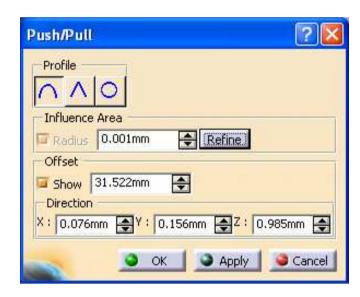

**Student Notes:** 

## **Surface Sculpt**

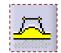

- You can define a part of a mesh by a closed set of curves and modify it as if it was a surface with control points
- The user interface is the same as the Control Points command
- The continuity between the deformed and non-deformed areas can be controlled.

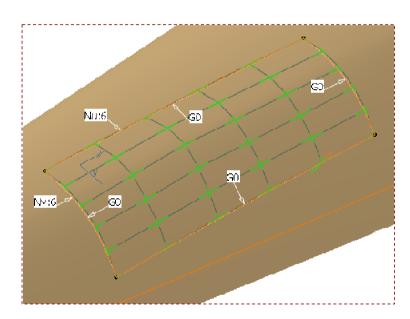

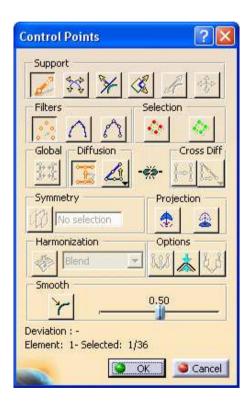

viright DASSAULT SYSTEMES

**Student Notes:** 

# **Sharp Edge**

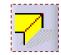

- Sharp Edge can be used to re-create sharp edges that have been filleted
- You have to specify the fillet width with the magenta handles
- Then you must set the position of the sharp edge with the cyan handles

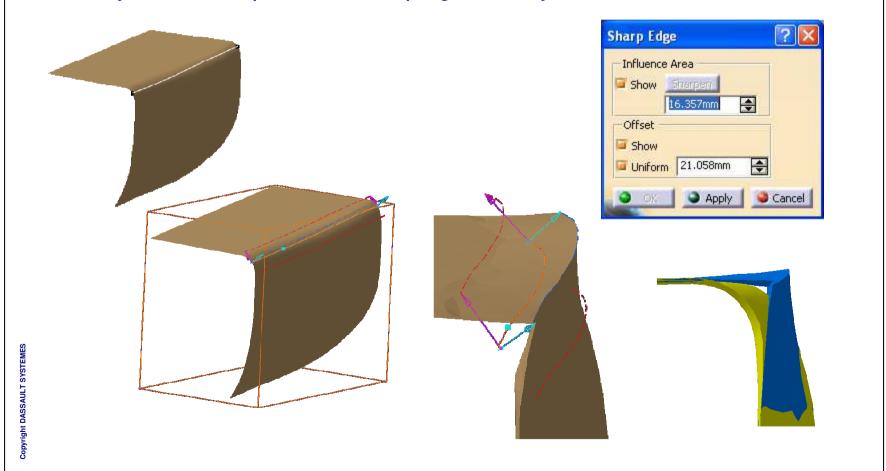

**Student Notes:** 

# **Grid Modeling (1/2)**

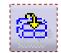

- The concept of grid modeling is to immerse the mesh into a box and deform the mesh by deforming the box
- You can choose the number of sections in each of the 3 directions of the box
- Then you can deform the mesh by moving or deforming sections with graphic handles

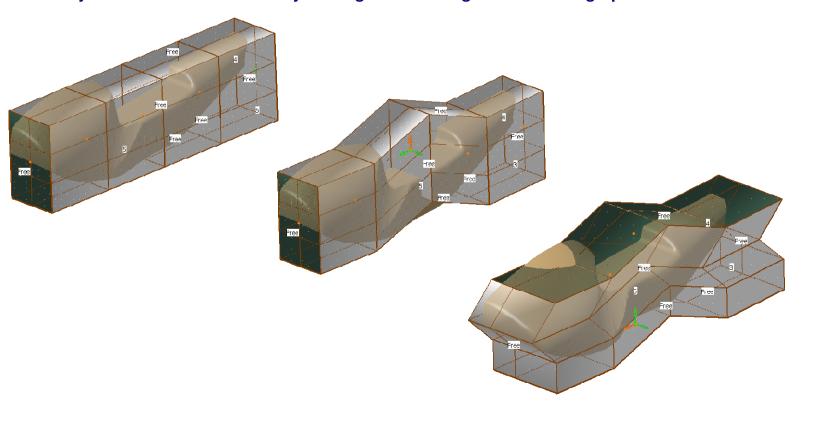

Student Notes:

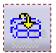

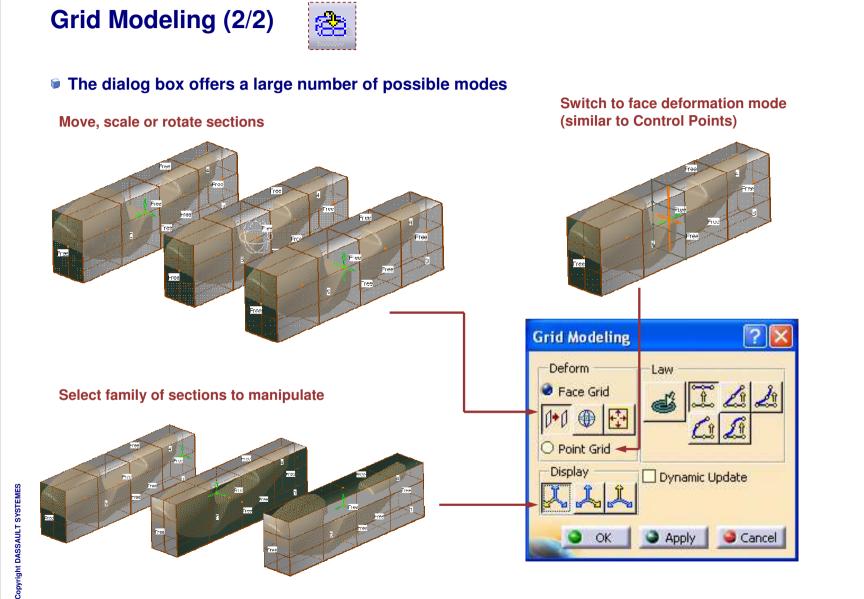

**Student Notes:** 

## **Interactive Grid Modeling**

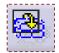

- Interactive Grid Modeling is similar to the previous command
- **■** The difference is that the modeling box is defined according to the screen directions instead of the principal directions
- The mesh is selected by a trap which gives the three directions of the box

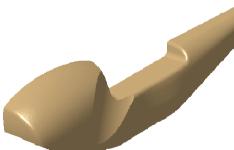

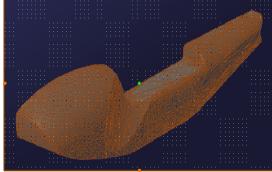

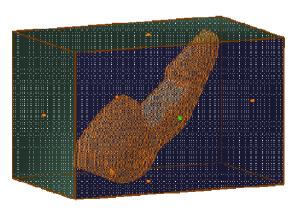

TOXOT

Student Notes:

### **Mesh Morphing**

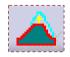

- You can deform the mesh using the target elements.
- The deformation area can be limited by a limit element.
- You have to specify the fillet width with the magenta handles
- Then you must set the position of the sharp edge with the cyan handles

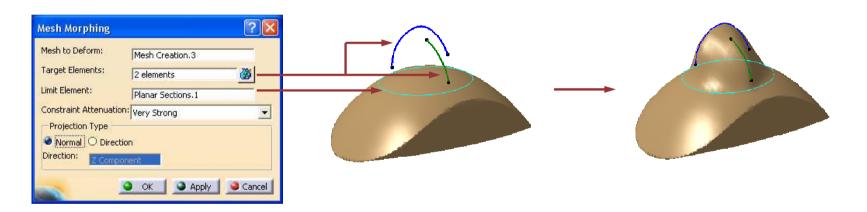

Influence area corresponds to width.

Show: display the handle to control width (magenta). Refine: to add facets and improve local mesh quality.

Uniform: the width can be constant or defined by several width values. If option is deactivated you

have to use handles to add and set width values.

Student Notes:

# **Terrain Modeling**

In this lesson, you will learn about:

- **■** Modelling Terrain
- Mesh Enrichment
- Z Level Mesh
- Z Level Map
- **■** Multi-sections Slice

DASSAIII T SYSTEMES

Student Notes:

## **Modeling Terrain**

- Shape Sculptor offers a variety of tools to edit the mesh.
- These tools have different objectives:
  - Mesh Enrichment

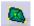

Z Level Mesh

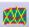

Z Level Map

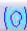

Multi-sections Slice

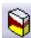

- You cannot see these commands in Insert menu by default.
- You have to use one of these methods to see the toolbar
  - Select Tools > Customize
  - Right-click any icon in any toolbar
  - ♦ Select View > Toolbars

Student Notes:

### **Mesh Enrichment**

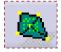

You can improve the quality of meshes by inserting points from a cloud of points.

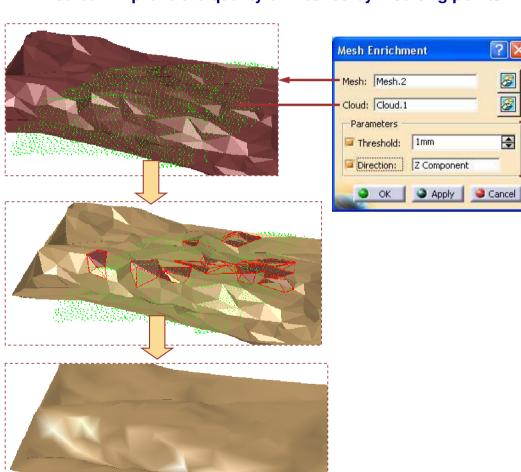

Mesh: Mesh to be enriched.
Origin: The cloud from which the points are to be taken.

The parameters area corresponds to constraints.

Threshold: It is a maximum acceptable distance between the mesh and the points to be inserted. The points that are at a distance greater than this parameter are not inserted.

Direction: It is a projection direction of a cloud onto the mesh. You can select the direction from the contextual menu.

Copyright DASSAULT SYSTEMES

Student Notes:

### **Z Level Mesh**

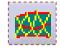

- You can create a mesh from a scan of points with respect of Z Level Stream.
- A Z Level is a scan of points with the same altitude.

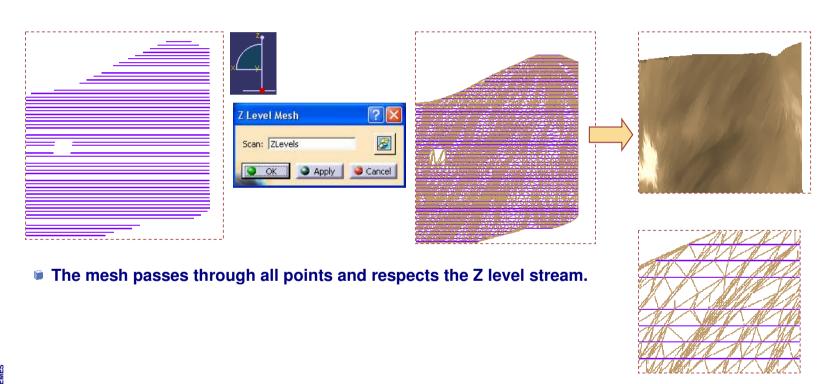

Student Notes:

# Z Level Map (1/3)

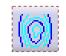

You can create planar sections of a mesh on major and minor planes.

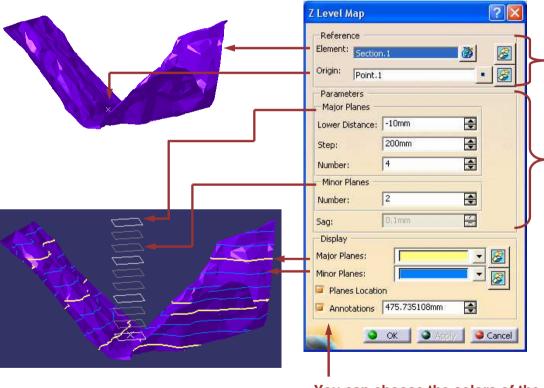

Element: display the handle to control width (magenta).

Origin: It is a reference point to define the major and minor planes.

The parameters area corresponds to planes.

Lower Distance: It is a distance on the Z-Axis between the first (lower) plane and the origin point.

Step: It is a distance between two planes.

Number: It is a number of major planes. It is automatically computed to the upper limit of the input elements.

Sag: You can specify it if you have selected surfaces or volumes.

You can choose the colors of the major and minor planes. You can hide or show the planes and annotations.

**Student Notes:** 

# Z Level Map (2/3)

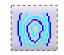

**■** The resulting scans are projected on a reference origin plane to create a Z Level map with annotations.

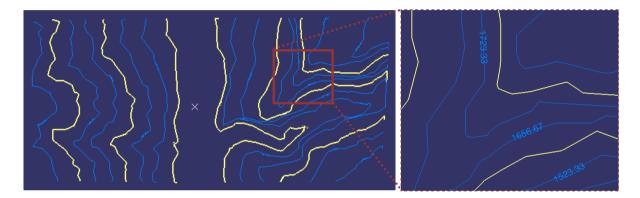

You can change the display mode of the scan using the contextual menu.

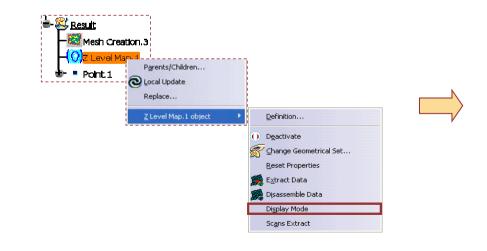

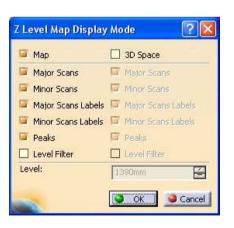

Student Notes:

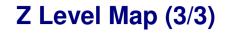

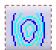

You can extract the major and minor scans.

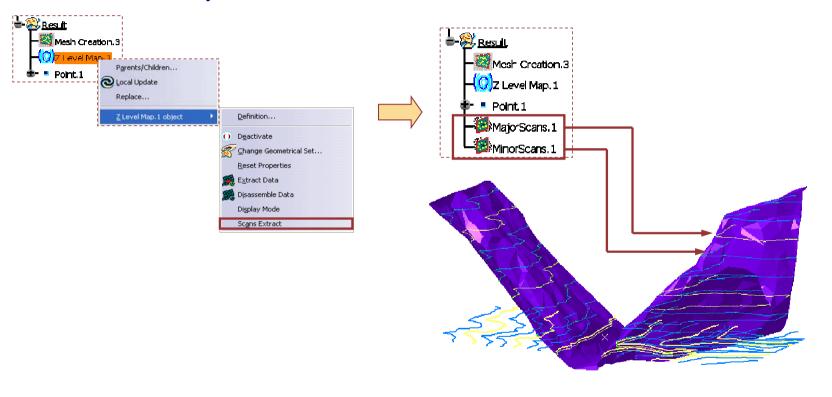

**Student Notes:** 

### **Multi-sections Slice**

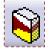

- You can slice a mesh by other meshes.
- You can select more than one mesh at a time.
- The intersection line between meshes must be closed.

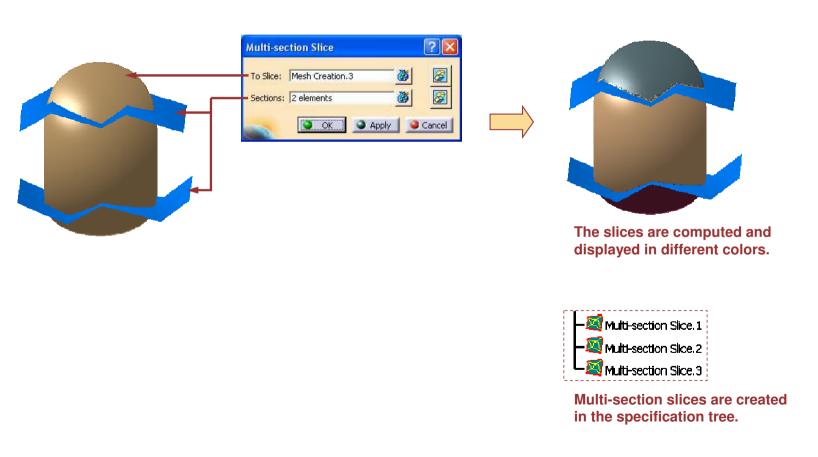

**Student Notes:** 

# To Sum Up

In this course you have seen:

- How to use the Shape Sculptor application
- How to import, analyze, enhance meshes
- How to modify them by adding details or deforming shapes

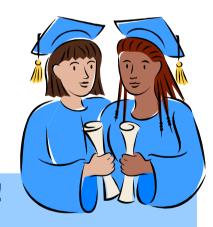

### **CONGRATULATIONS!**

You have completed the fundamental training on Shape Sculptor